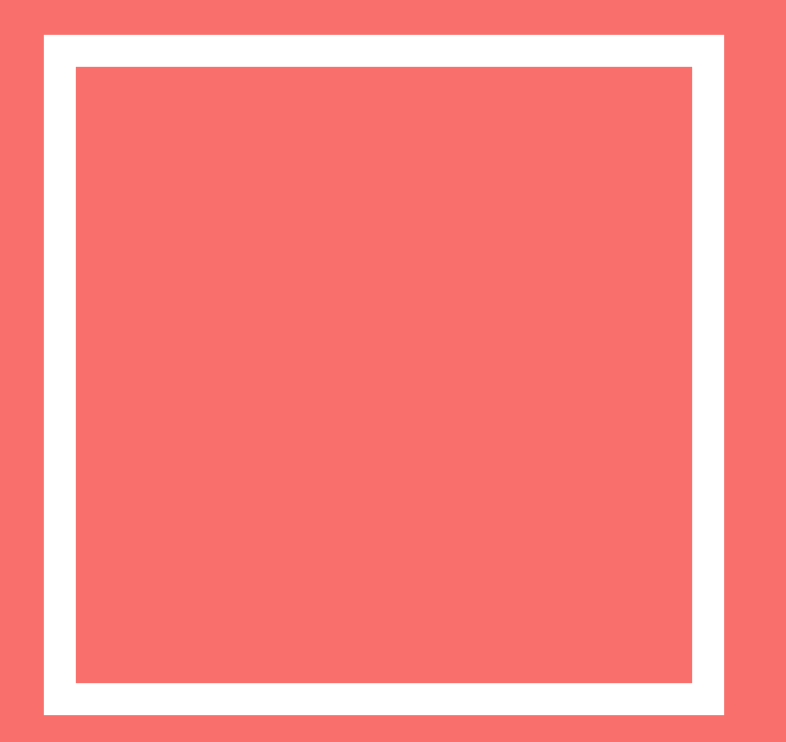

### **Distributed Vending Machine**

# $P$  A R T 1 V M 기본 설정

- 처음 실행파일을 열면 다음과 같은 기본 설정창이 나옵니다.

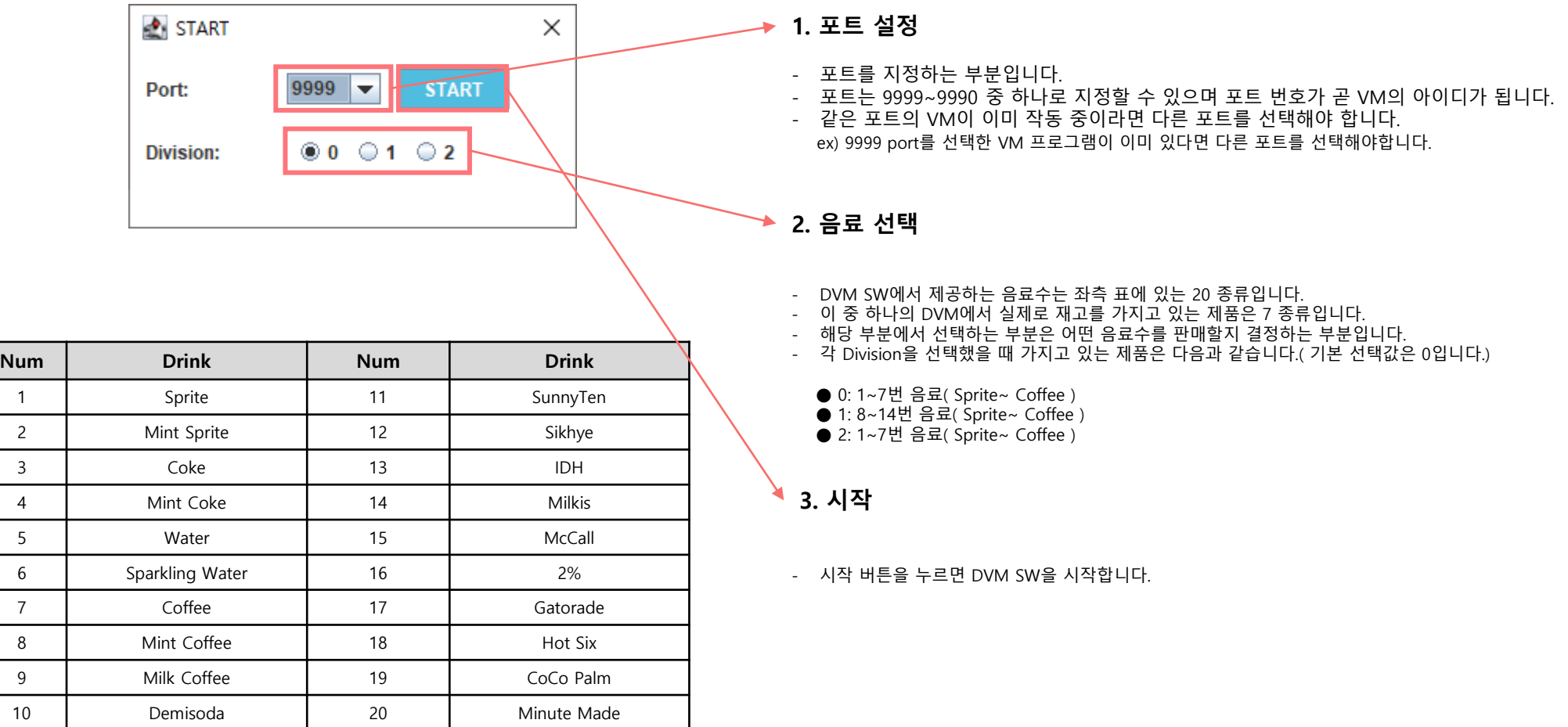

### $P$ <sup>P A R T</sup> 2 D V M 메 인 화면

- VM 기본 설정에서 "START" 버튼을 눌렀을 경우 다음과 같은 메인 화면이 나옵니다.

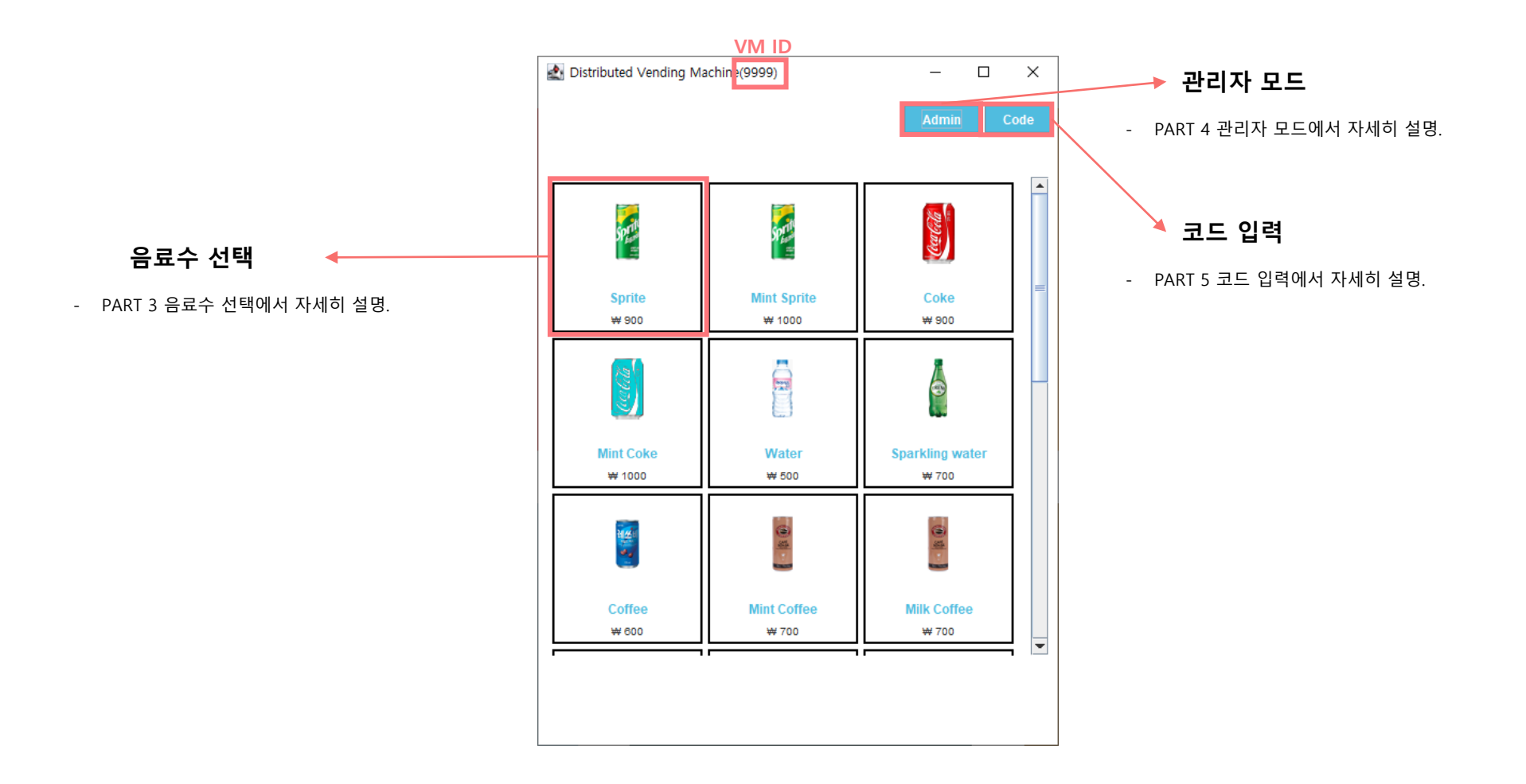

PART 3 음료수 선택

#### **1. 선택한 음료수의 재고가 있는 경우**

- 선택한 음료수의 재고를 가지고 있는 경우, 다음과 같은 결재 확인창이 나옵니다.

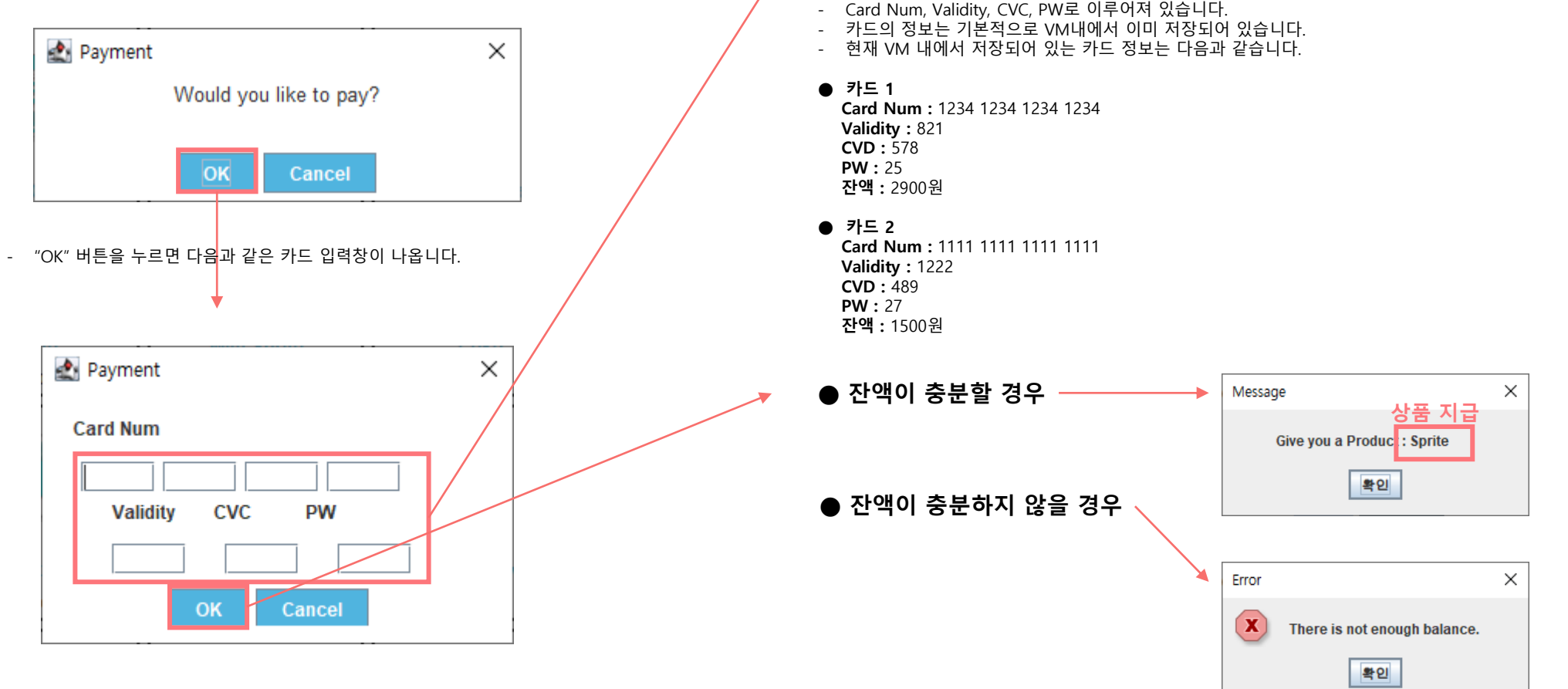

**카드 정보 입력창**

- 카드의 정보를 입력하는 부분입니다.

 $^{\text{\tiny{{\sf P}}\!\!A\,\text{\tiny{{\sf RF}}\,\text{T}}\,\text{-}\,\text{3}}} \;\; \textstyle{\mathop{\textstyle{\bigoplus}}}\;\; \textbf{\Xi}}\; \textbf{\Xi}\; \textbf{\Tilde{\leftarrow}}\;\; \textbf{\underline{M}}\; \textbf{\Xi}\; \textbf{\Xi}\; \textbf{-2}$ 

- **2. 선택한 음료수의 재고가 없는 경우**
- 선택한 음료수의 재고를 가지고 있지 않은 경우, 다음과 같은 VM 선택창이 나옵니다. **VM 선택**

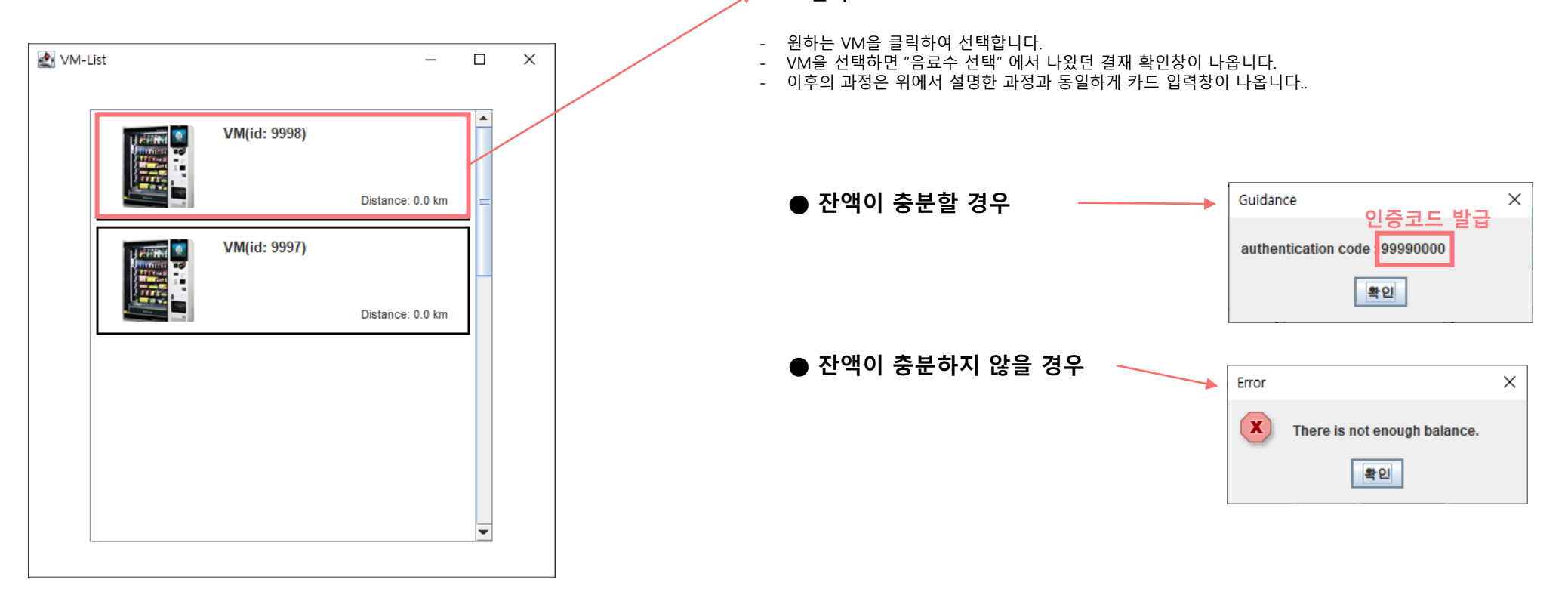

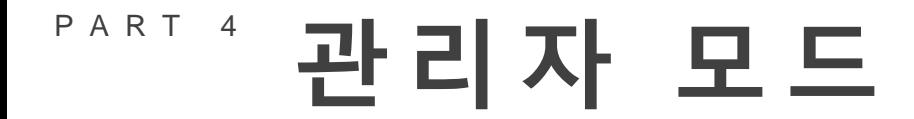

#### **관리자 ID, PW 입력**

- 메인 화면에서 "Admin" 버튼을 누를 경우, 다음과 같은 관리자 로그인창이 나옵니다.

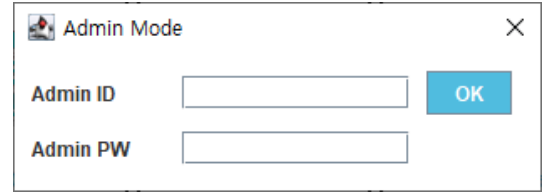

- 관리자의 정보는 기본적으로 VM내에서 이미 저장되어 있습니다.
- 현재 VM 내에서 저장되어 있는 Admin 정보는 다음과 같습니다.
- **ID :** 2721ckd
- **PW :** 875421

- 정상적으로 로그인을 하면 다음과 같은 Admin Mode 창이 나옵니다.

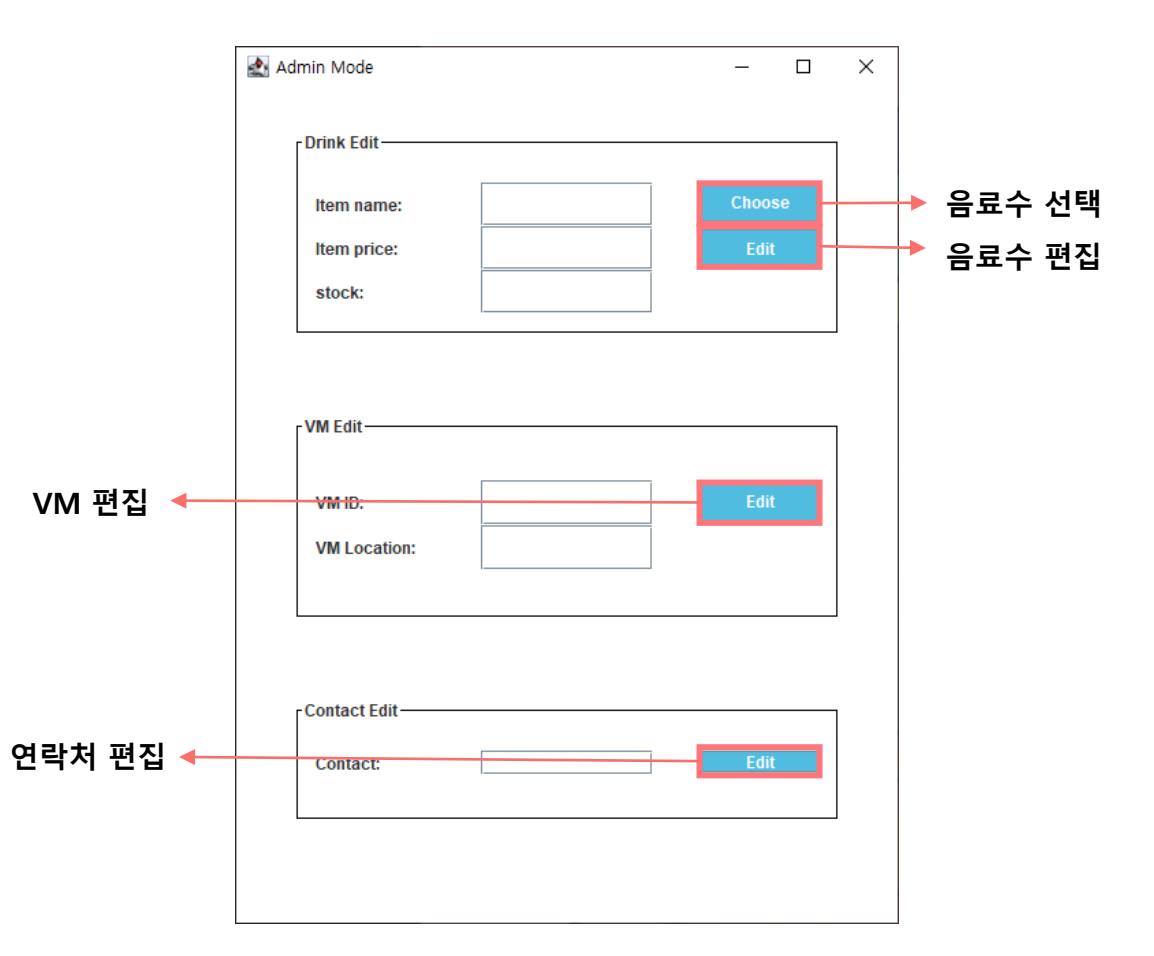

## $P^{ART 4}$  관리자 모드-음료수 선택

#### **관리자 ID, PW 입력**

- 음료수 선택을 누르면 다음과 같은 음료수 선택창이 나옵니다.

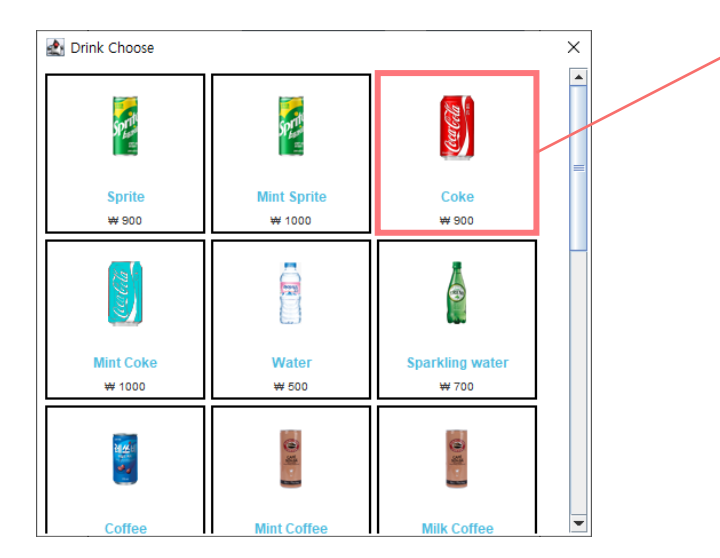

**1. 실제 판매하는 제품의 경우**

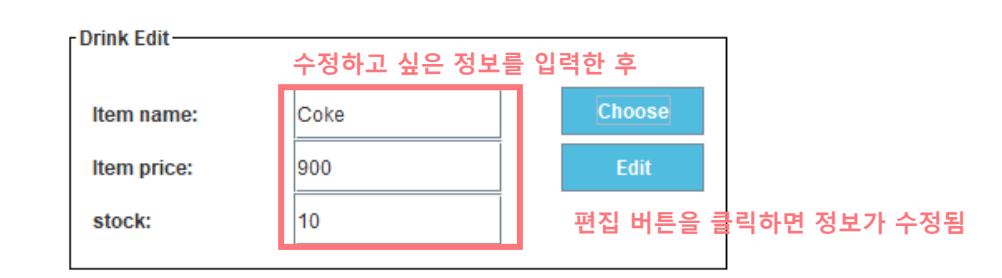

#### **2. 실제 판매하지 않는 제품의 경우**

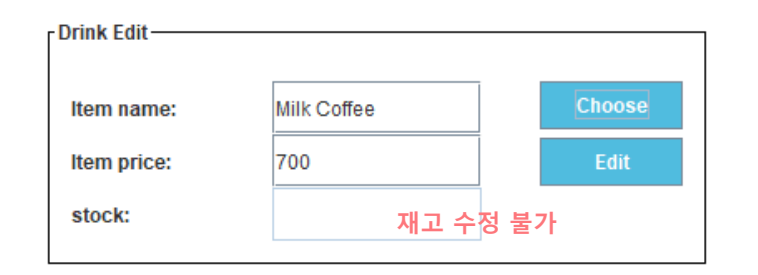

# $P^{ART 4}$  관리자 모드-VM편집,연락처 편집

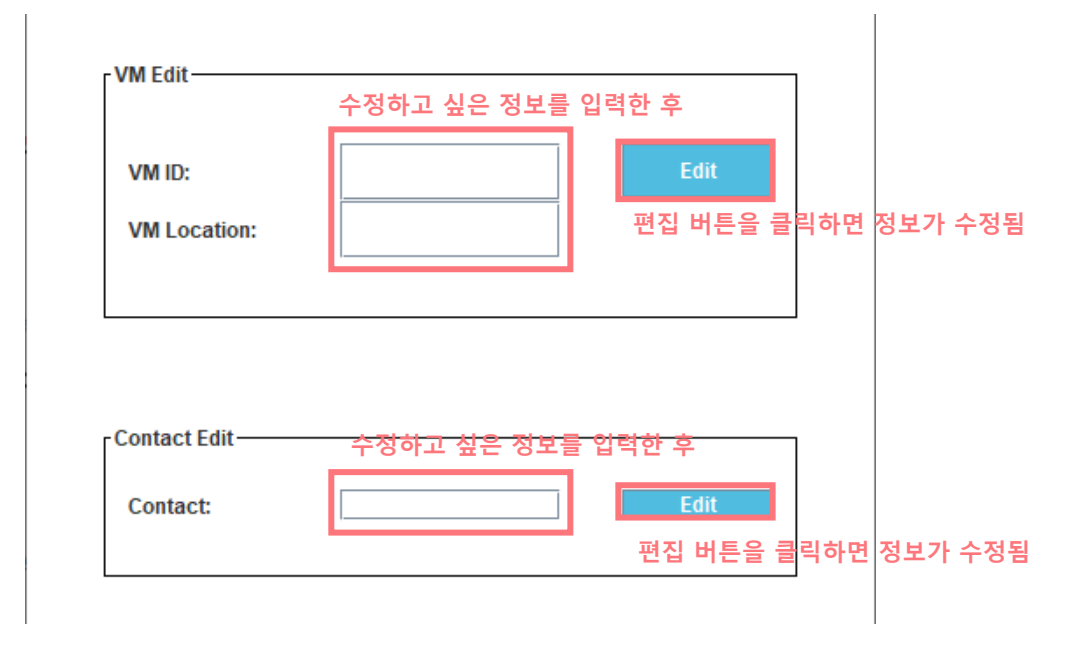

### $P$ <sup>ART 5</sup> 코드 입력

#### **코드 입력**

- 메인 화면에서 "Code" 버튼을 누를 경우, 다음과 같은 인증코드 입력창이 나옵니다.

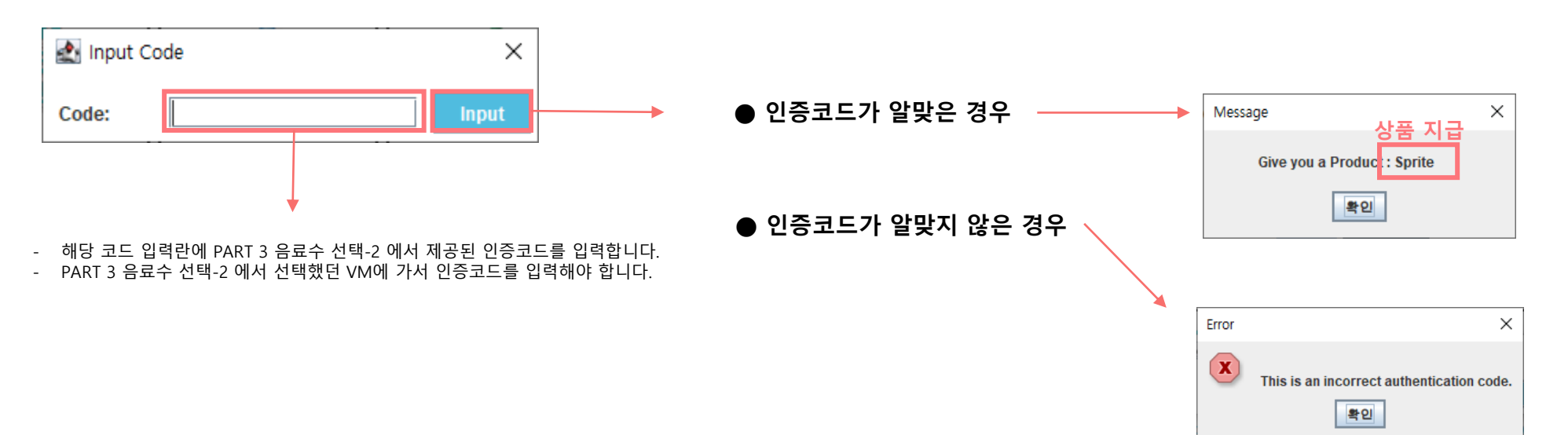